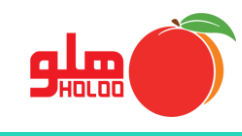

**مسیر دسترسی به گزارشات تجمیعی - دفتر روزنامه**

**گزارشات گزارشات تجمیعی حسابداری دفتر روزنامه**

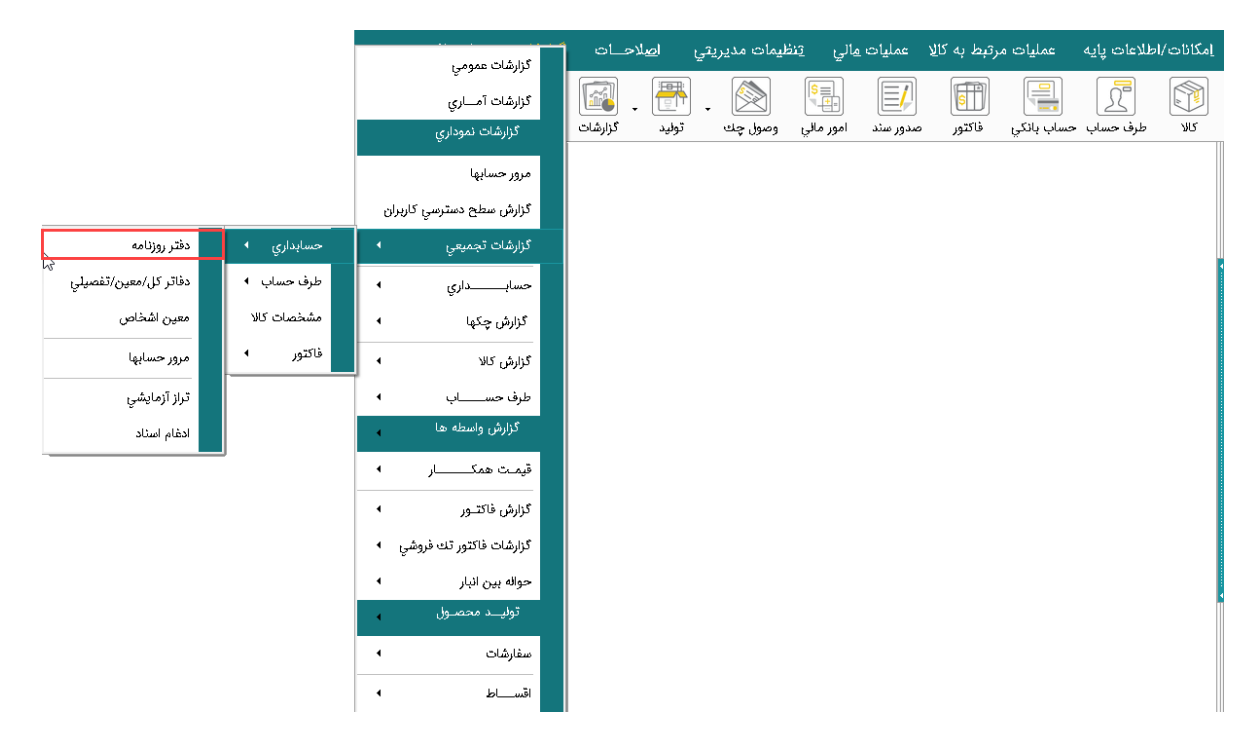

تصویر شماره 1

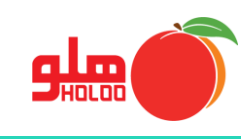

 ابتدا با زدن تیک، بانکهای اطالعاتی را که میخواهید گزارشهای آنها با هم تجمیع و در یک گزارش ارائه شود را انتخاب نمایید و گزینه تایید را بزنید. )تصویر شماره 2(

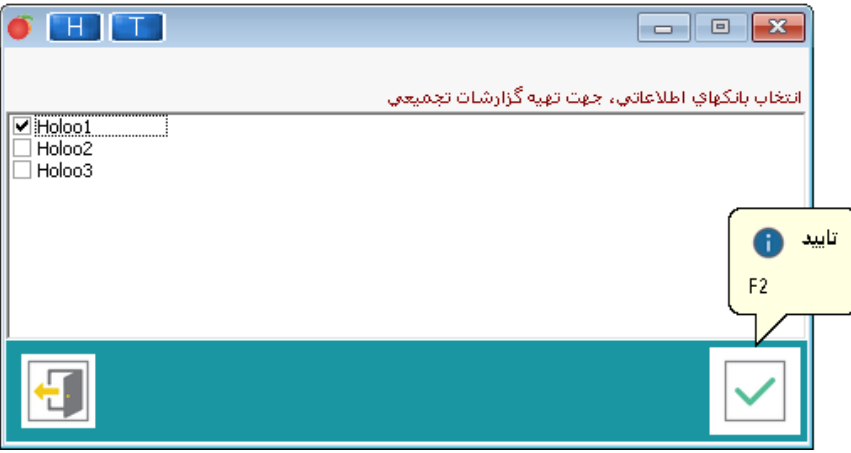

تصویر شماره 2

تنظیمات گزارش را در فرم دفتر روزنامه تعیین و سپس گزینه تایید را کلیک نمایید. )تصویر شماره 3(

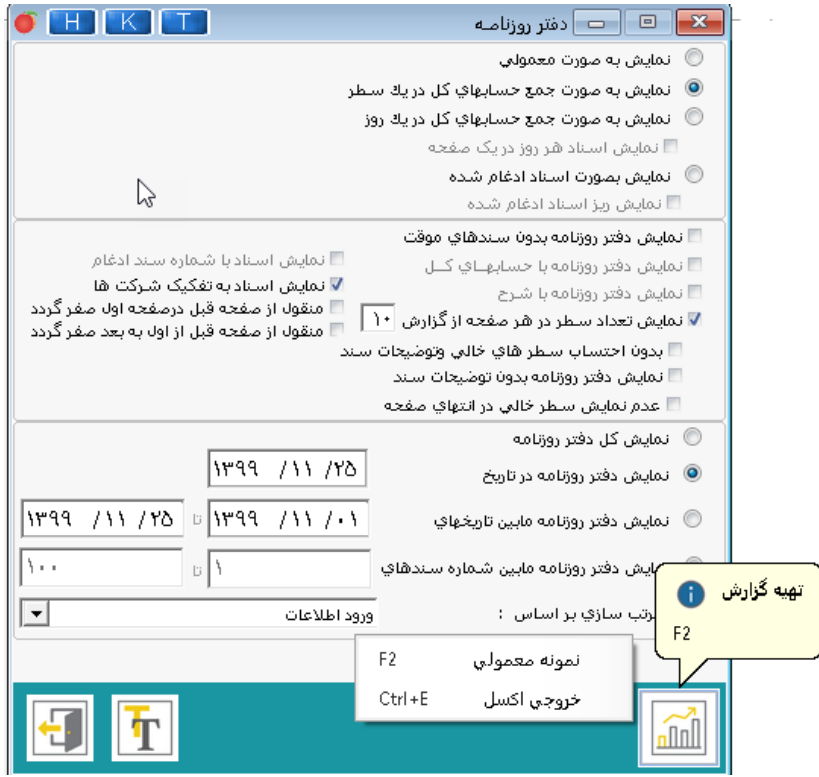

تصویر شماره 3

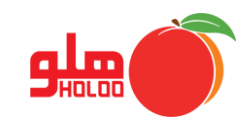

در تصویر شماره 4 نمونه ایی از گزارش دفتر روزنامه را مشاهده مینمایید. )تصویر شماره 4(

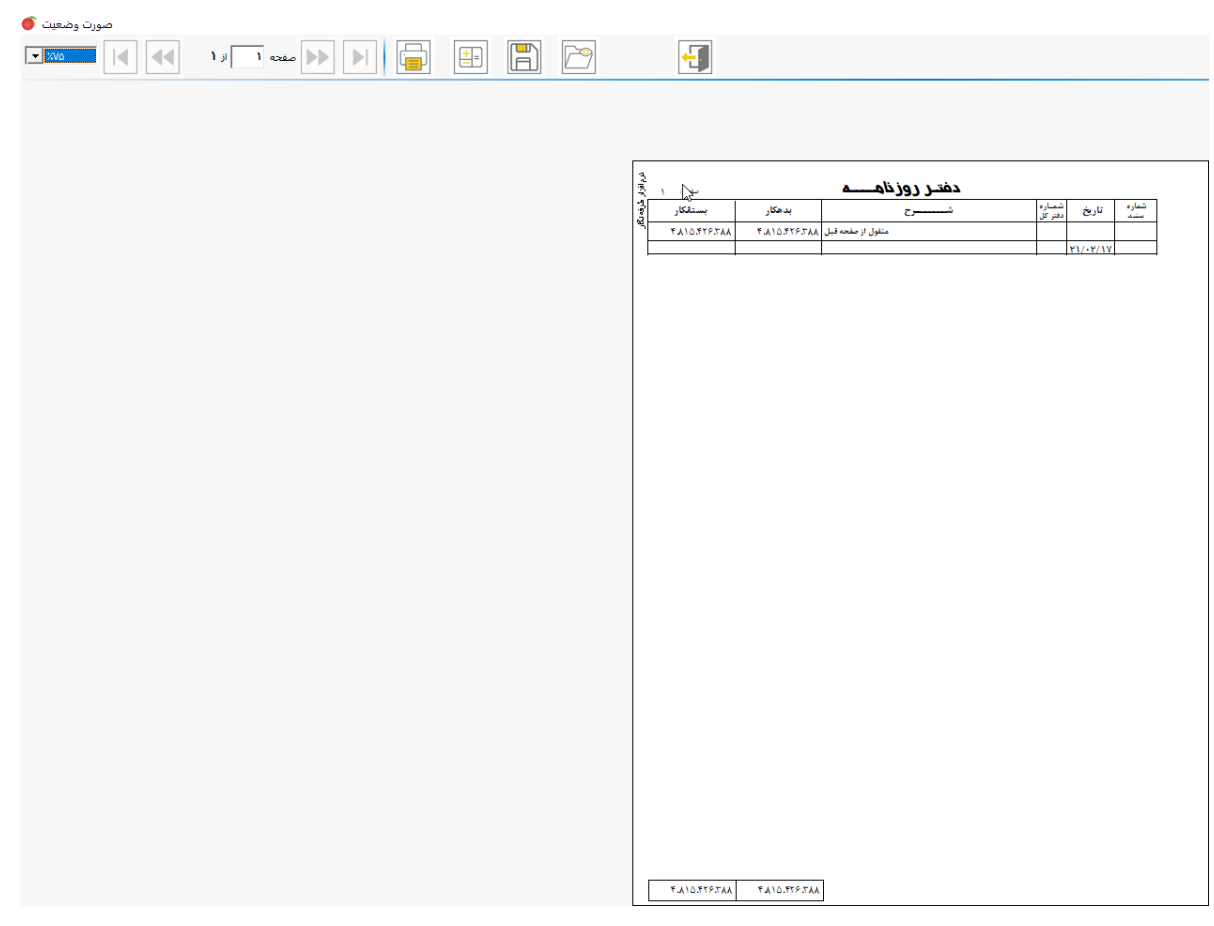

تصویر شماره 4

 با استفاده از گزینههای باالی فرم مانند ذخیره و بازیابی میتوانید فایل گزارش را ذخیره و در صورت لزوم آن را مجدد برای استفاده بازیابی نمایید. )تصویر شماره 4(